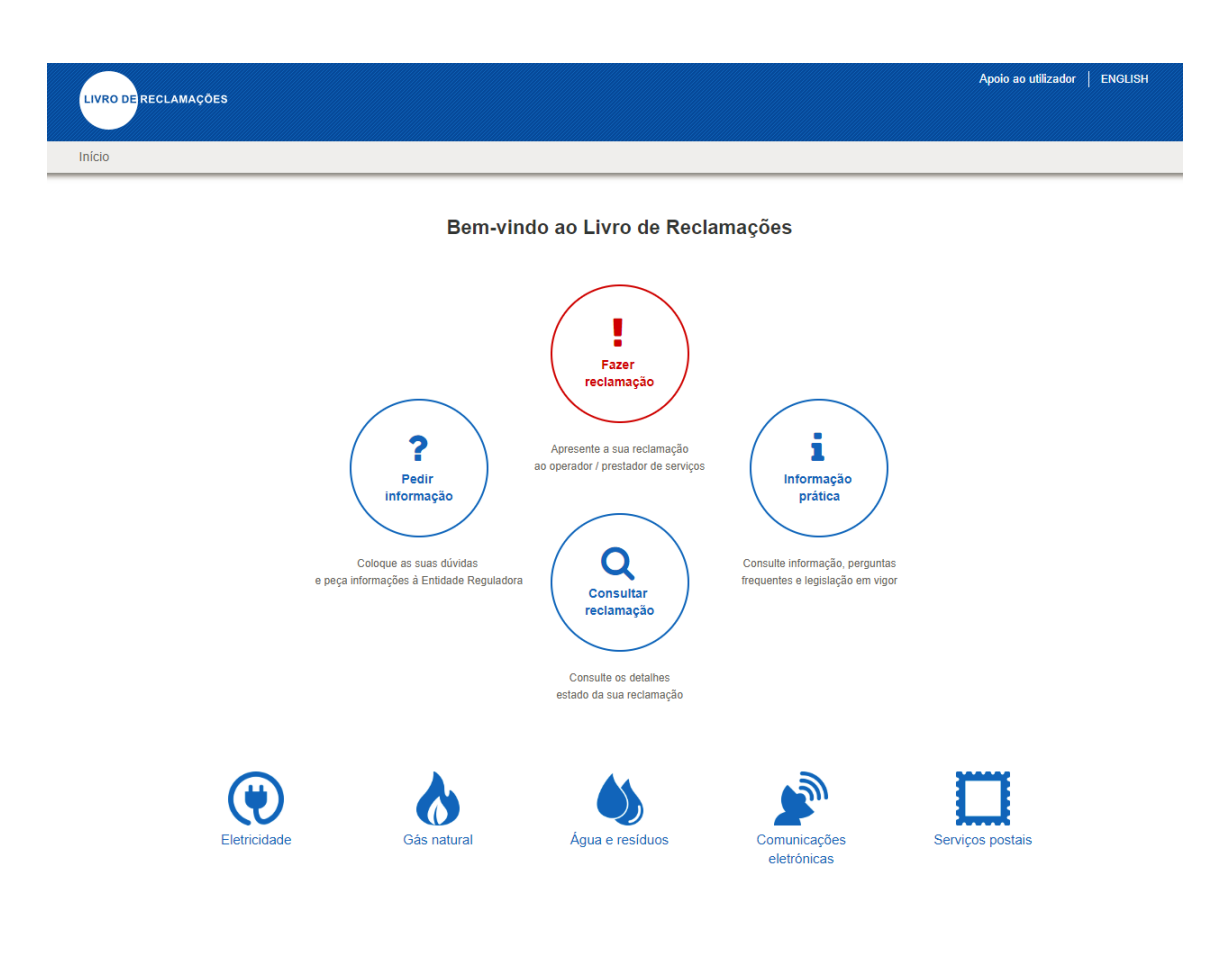

### ÍNDICE

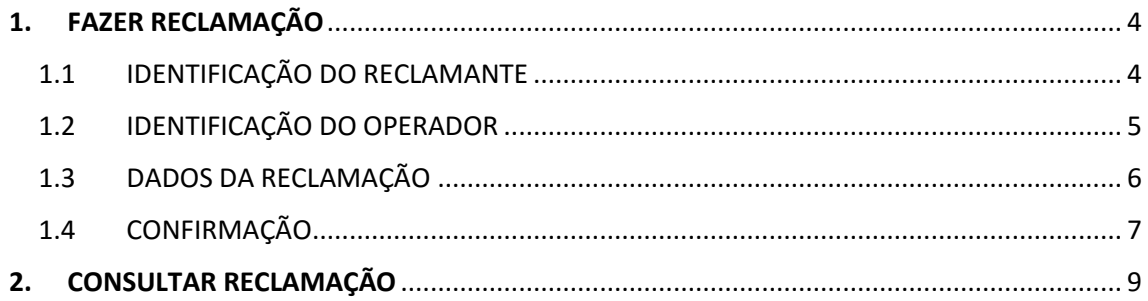

#### ÍNDICE DE IMAGENS

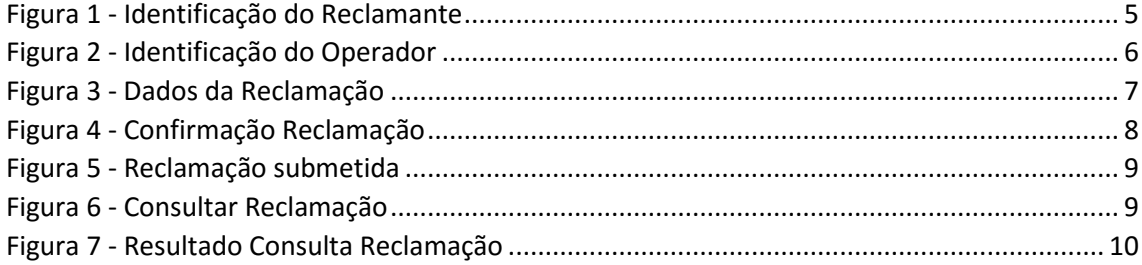

#### <span id="page-3-0"></span>**1. FAZER RECLAMAÇÃO**

Para aceder ao sistema de Livro de Reclamações Online, deverá previamente aceder ao seguinte endereço:

• <https://www.livroreclamacoes.pt/inicio>

Para fazer uma reclamação deverá aceder à opção "Fazer Reclamação". De seguida será solicitado o endereço de correio eletrónico e assim que clicar em "Submeter" será enviada uma mensagem de email com o link que permite prosseguir com a reclamação. Este link tem a duração de 60 minutos, período após o qual o link perderá a sua validade tornando-se necessário repetir o processo acima indicado. Caso a reclamação não seja concluída após aceder ao formulário, este link será invalidado.

Após aceder ao link, a reclamação será feita em 4 passos:

- **Identificação do reclamante**
- **Identificação do operador**
- **Dados da reclamação**
- **Confirmação**

Na listagem seguinte, estão detalhados os vários passos da reclamação.

#### <span id="page-3-1"></span>1.1 IDENTIFICAÇÃO DO RECLAMANTE

A identificação do reclamante é divida em 4 passos: dados pessoais, residência, morada de fornecimento do serviço e contactos. Os campos obrigatórios são: Nome próprio, Apelido, NIF, Tipo de Documento, Número do documento, País, Arruamento, Código Postal e Localidade. Somente após o preenchimento destes campos será possível prosseguir para o passo seguinte.

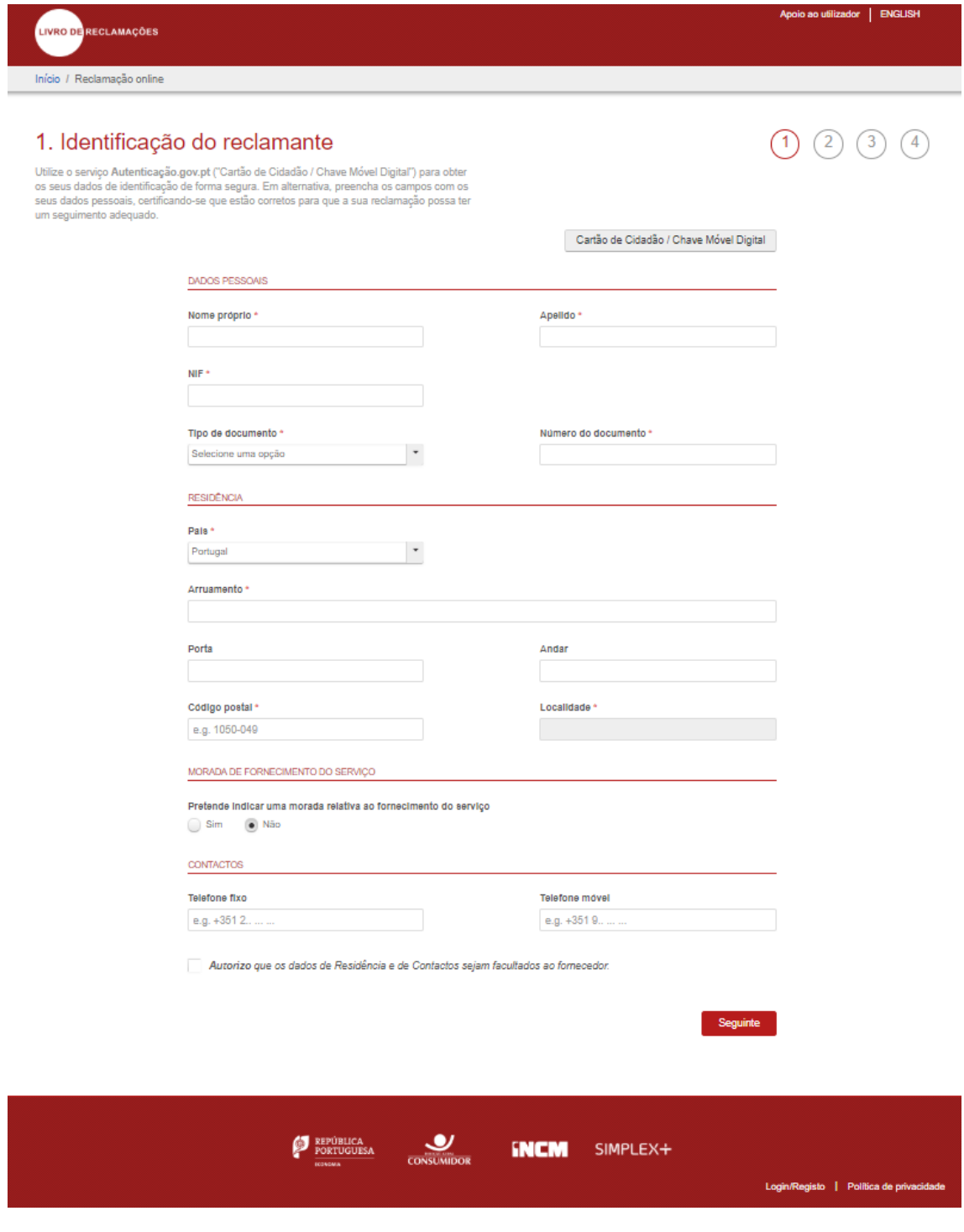

*Figura 1 - Identificação do Reclamante*

#### <span id="page-4-1"></span><span id="page-4-0"></span>1.2 IDENTIFICAÇÃO DO OPERADOR

A identificação do operador é iniciada com uma pesquisa inteligente que contempla campos como o nome do operador, morada, telefone, NIF e posteriormente pela escolha do setor de atividade / entidade reguladora. A pesquisa pelo operador pode ainda ser realizada de uma forma avançada especificando o valor a procurar nos campos de designação social,

Localidade, NIF, Telefone e Website. O setor de atividade só poderá ser selecionado após a escolha do operador.

Após a seleção do operador e do setor de atividade, será possível prosseguir para o próximo passo.

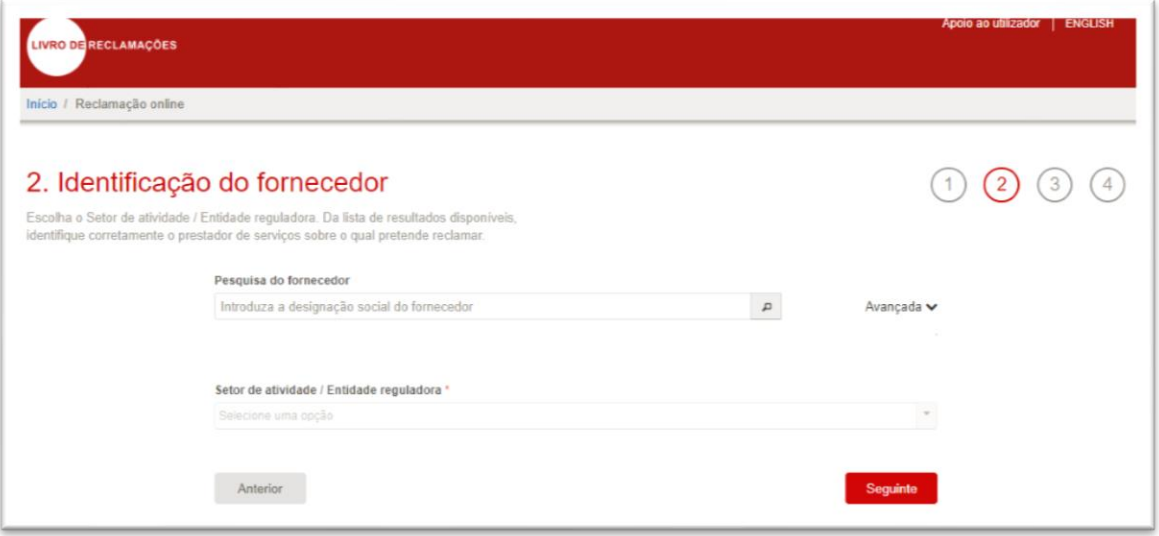

*Figura 2 - Identificação do Operador*

#### <span id="page-5-1"></span><span id="page-5-0"></span>1.3 DADOS DA RECLAMAÇÃO

Os dados da reclamação são preenchidos através da seleção do motivo da reclamação e descrição. O campo "Reclamação" é limitado a 2000 caracteres. Poderão ser anexados até 3 ficheiros com o tamanho máximo por ficheiro de 2MB. Os formatos permitidos são: pfx,.bmp,.css,.doc,.docx,.dot,.gif,.gz,.htm,.html,.jpg,.js,.odb,.odf,.odg,.odp,.ods,.odt,.pdf,.png,. ppt,.pptx,.rtf,.sxc,.sxi,.sxw,.tar,.tiff,.tgz,.txt,.vsd,.xls,.xlsx,.xml,.zip,.jrxml,.dwf,.dwg,.psd,.ai,.dxf,. jp2,.cdr,.pptm,.tif,.jpeg,.xps,.ico. Não será possível anexar um ficheiro com formato diferente dos citados acima.

Após a inclusão do motivo e descrição da reclamação, será possível prosseguir para o passo seguinte.

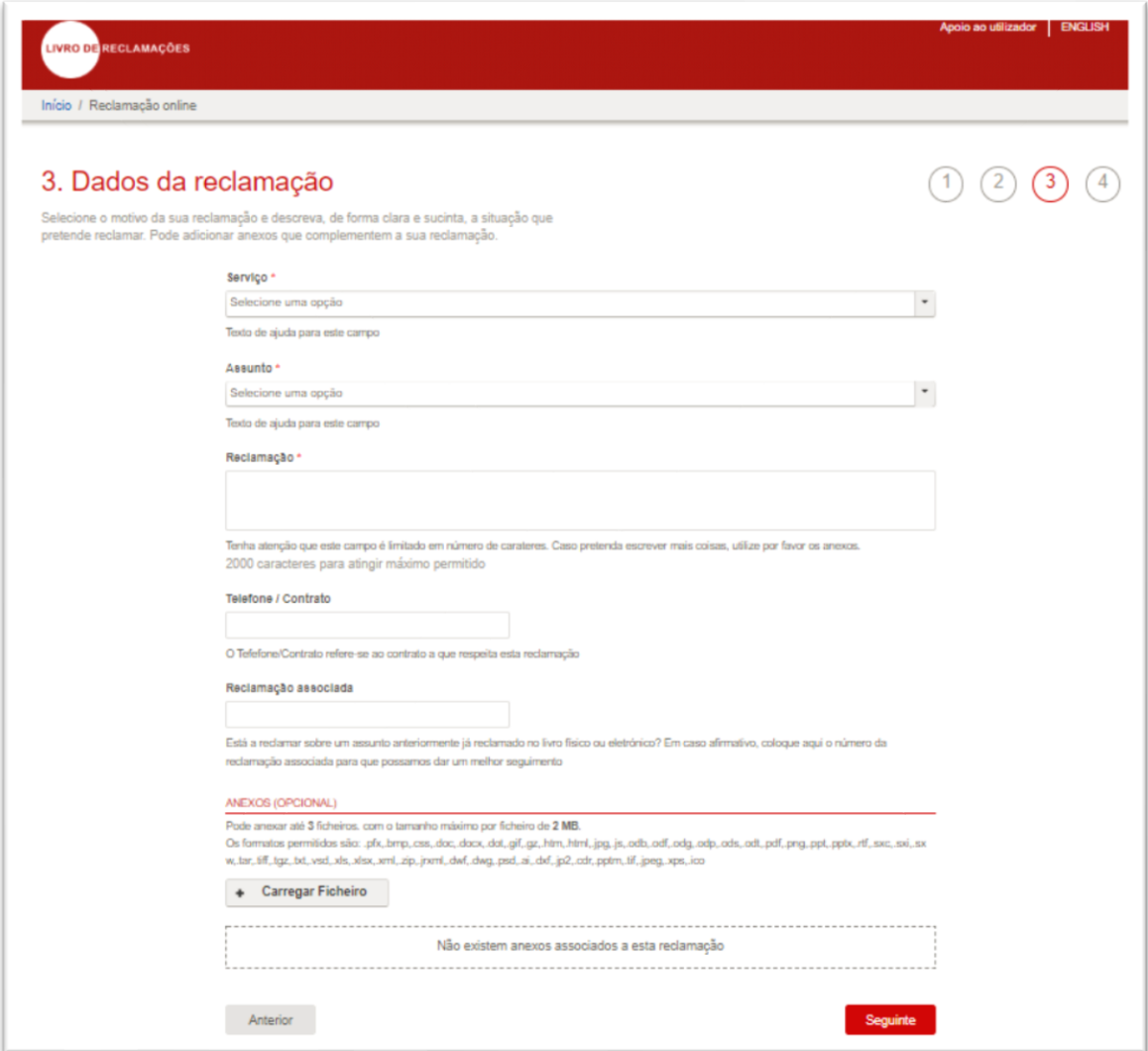

*Figura 3 - Dados da Reclamação*

#### <span id="page-6-1"></span><span id="page-6-0"></span>1.4 CONFIRMAÇÃO

O passo 4 (confirmação) é um resumo dos dados e informações inseridas nos passos anteriores. O utilizador ou consumidor deve certificar que os dados introduzidos estão corretos pois após a submissão da reclamação, os dados não poderão ser alterados.

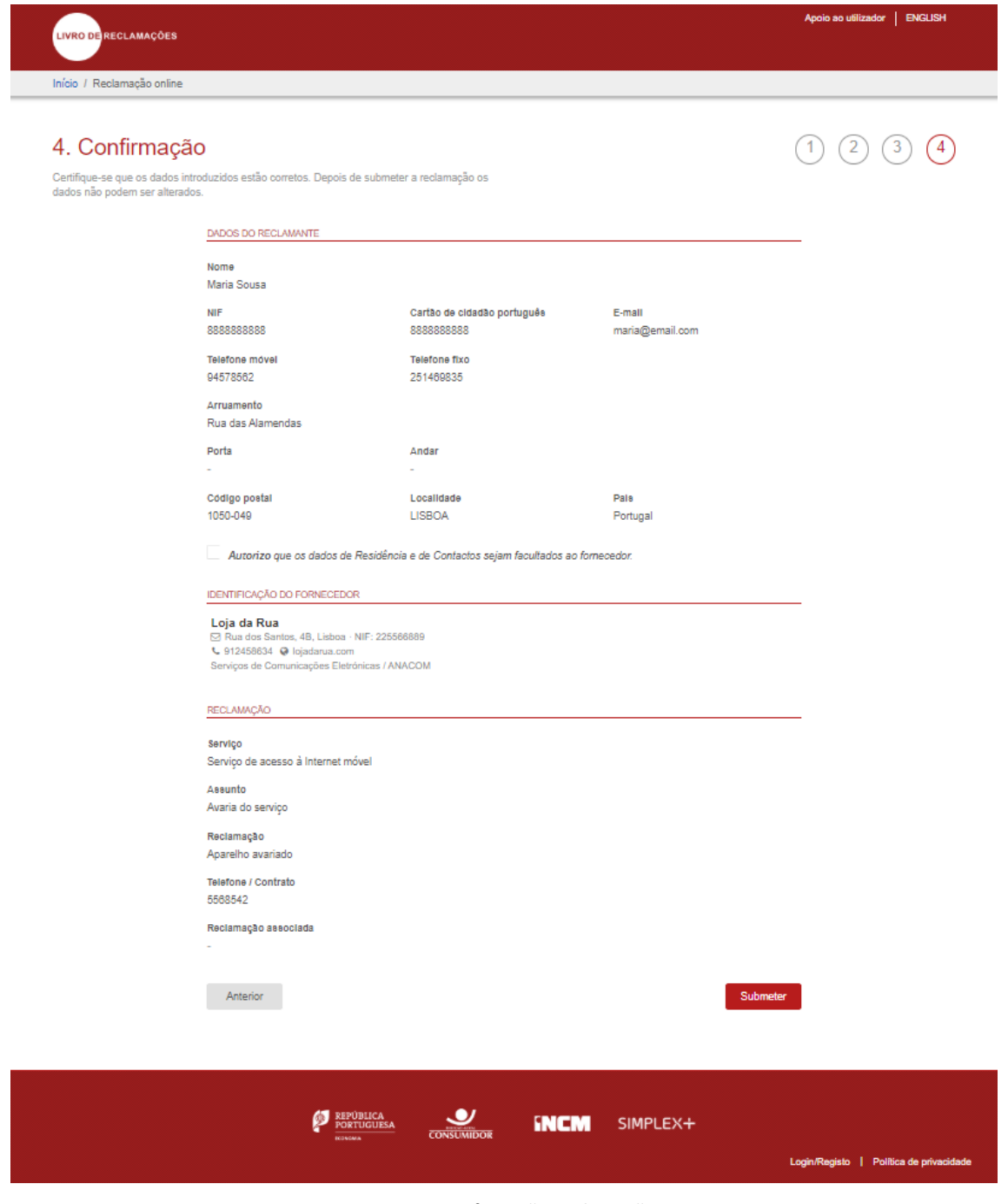

*Figura 4 - Confirmação Reclamação*

<span id="page-7-0"></span>Após submetida a reclamação, será apresentado o número da reclamação no formato "ROR00000000000040004" e uma opção para guardar o comprovativo no formato .pdf. Será enviado também por email o comprovativo contendo os dados da reclamação.

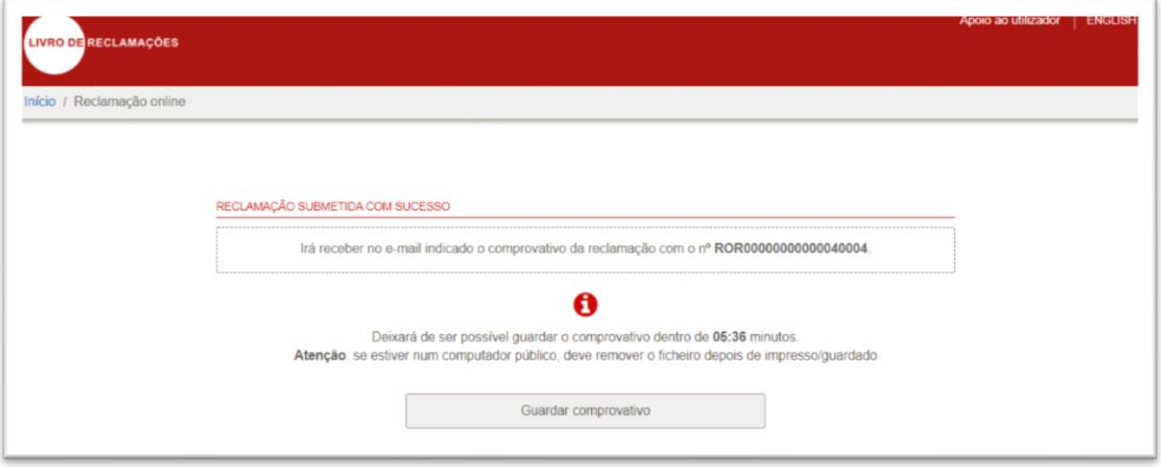

*Figura 5 - Reclamação submetida*

#### <span id="page-8-1"></span><span id="page-8-0"></span>**2. CONSULTAR RECLAMAÇÃO**

Para consultar uma reclamação deverá aceder à opção "Consultar Reclamação".

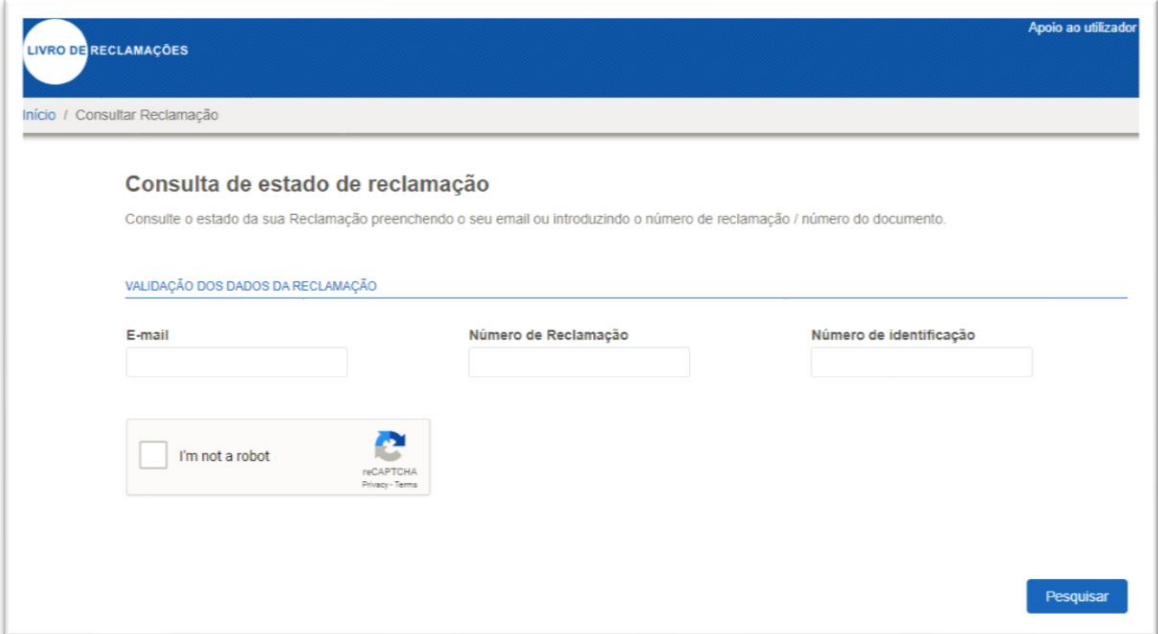

*Figura 6 - Consultar Reclamação*

<span id="page-8-2"></span>A consulta poderá ser realizada de duas formas:

• Através do endereço de e-mail: caso a pesquisa seja realizada somente com a introdução do endereço de e-mail, será enviada uma mensagem ao e-mail informado com uma lista de reclamações realizadas por este correio eletrónico.

Cada reclamação é apresentada com um link onde ao aceder, será direcionado à página de consulta e serão apresentados os dados da reclamação e estados, com a opção de visualização em formato .pdf. O link para consulta do estado da reclamação estará disponível durante 60 minutos. Após o término do prazo, este link será invalidado. Neste tipo de consulta (somente com a introdução do email), a pesquisa será realizada somente na base de dados do LRO – não irá consultar a base da RTIC.

• Através do Número da Reclamação + Número de Identificação: com a introdução do Número da Reclamação e do Número de Identificação a pesquisa será realizada tanto na base da RTIC quanto na base de dados do LRO. Os dados serão concatenados e apresentados conforme a imagem abaixo. Caso seja informado apenas o Número da Reclamação na pesquisa ou somente o Número de Identificação, ocorrerá um erro.

#### Consulta de estado de reclamação

Consulte o estado da sua Reclamação preenchendo o seu email ou introduzindo o número de reclamação / número do documento.

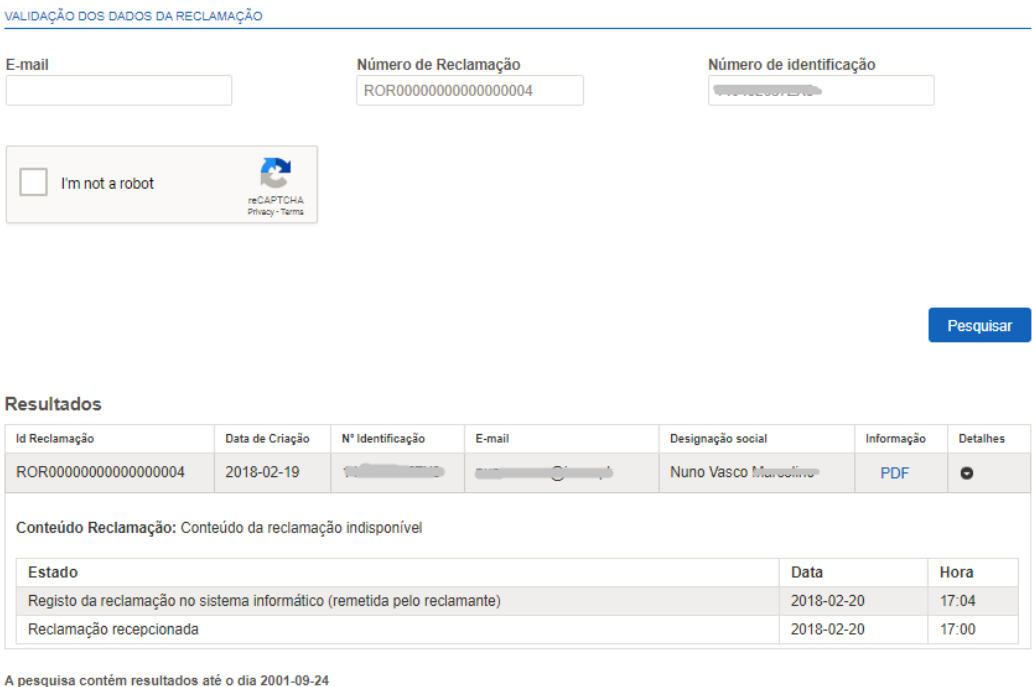

<span id="page-9-0"></span>Nota: As horas indicadas podem não corresponder à hora real e exata da ocorrência referenciada no estado do seu pedido mas sim à hora de recepção da informação na Base de Dados

*Figura 7 - Resultado Consulta Reclamação*